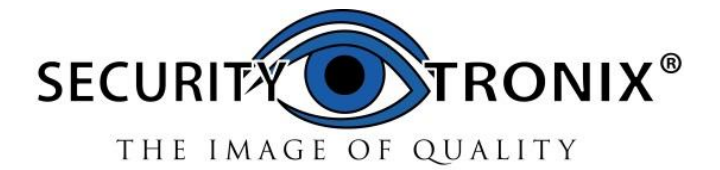

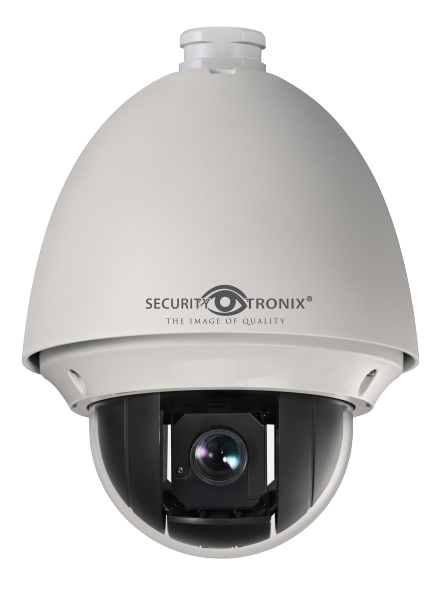

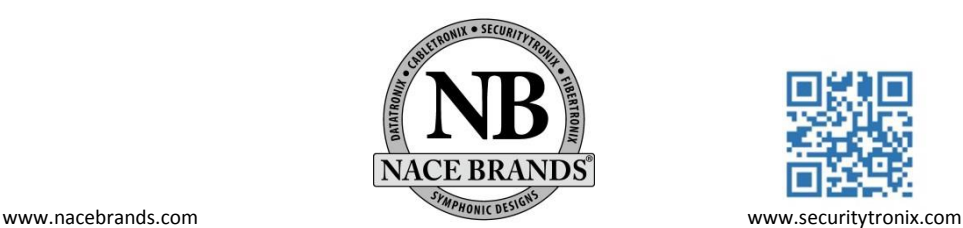

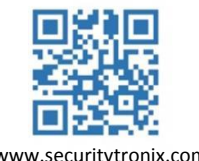

Thank you for purchasing our product. If there are any questions, or requests, please do not hesitate to contact the dealer.

This manual applies to the ST-IP2PTZ network speed dome camera.

This manual may contain several technical incorrect places or printing errors, and the content is subject to change without notice. The updates will be added to the new version of this manual. We will readily improve or update the products or procedures described in the manual.

### **DISCLAIMER STATEMENT**

"Underwriters Laboratories Inc. ("UL") has not tested the performance or reliability of the security or signaling aspects of this product. UL has only tested for fire, shock or casualty hazards as outlined in UL's Standard(s) for Safety, UL60950-1. UL Certification does not cover the performance or reliability of the security or signaling aspects of this product. UL MAKES NO REPRESENTATIONS, WARRANTIES OR CERTIFICATIONS WHATSOEVER REGARDING THE PERFORMANCE OR RELIABILITY OF ANY SECURITY OR SIGNALING RELATED FUNCTIONS OF THIS PRODUCT"

### **Regulatory Information**

### **FCC Information**

**FCC compliance:** This equipment has been tested and found to comply with the limits for a digital device, pursuant to part 15 of the FCC Rules. These limits are designed to provide reasonable protection against harmful interference when the equipment is operated in a commercial environment. This equipment generates, uses, and can radiate radio frequency energy and, if not installed and used in accordance with the instruction manual, may cause harmful interference to radio communications. Operation of this equipment in a residential area is likely to cause harmful interference in which case the user will be required to correct the interference at their own expense.

### **FCC Conditions**

This device complies with part 15 of the FCC Rules. Operation is subject to the following two conditions:

1. This device may not cause harmful interference.

2. This device must accept any interference received, including interference that may cause undesired operation

### **EU Conformity Statement**

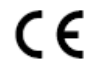

This product and - if applicable - the supplied accessories too are marked with "CE" and comply therefore with the applicable harmonized European standards listed under the Low Voltage Directive 2006/95/EC, the EMC

Directive 2004/108/EC, the RoHS Directive 2011/65/EU.

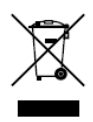

2012/19/EU (WEEE directive): Products marked with this symbol cannot be disposed of as unsorted municipal waste in the European Union. For proper recycling, return this product to your local supplier upon the purchase of equivalent new equipment, or dispose of it at designated collection points. For more information see[: www.recyclethis.info.](http://www.recyclethis.info/)

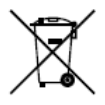

2006/66/EC (battery directive): This product contains a battery that cannot be disposed of as unsorted municipal waste in the European Union. See the product documentation for specific battery information. The battery is marked with this symbol, which may include lettering to indicate cadmium (Cd), lead (Pb), or mercury (Hg). For proper recycling, return the battery to

your supplier or to a designated collection point. For more information see: www.recyclethis.info.

### **Safety Instruction**

These instructions are intended to ensure that user can use the product correctly to avoid danger or property loss.

The precaution measure is divided into **Warnings** and **Cautions**:

**Warnings:** Neglecting any of the warnings may cause serious injury or death.

**Cautions:** Neglecting any of the cautions may cause injury or equipment damage.

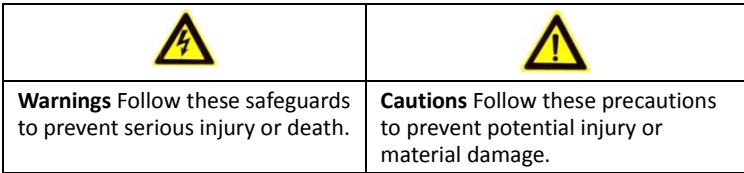

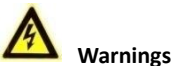

### All the electronic operations should be in strict compliance with the electrical safety regulations, fire prevention regulations and other related regulations in your local region.

- Please use the power adapter that is originally included. The power adapter standard is 24VAC $\pm$ 10%, 12VDC $\pm$ 10% or 48VDC (PoE) (depending on models). The power consumption cannot be less than the required value.
- Do not connect several devices to one power adapter as adapter overload may cause over-heating or a fire hazard.
- Please make sure that the power has been disconnected before you wire, install or dismantle the speed dome.
- When the product is installed on a wall or ceiling, the device shall be firmly fixed.
- $\bullet$  If smoke, odors or noise rise from the device, turn off the power at once and unplug the power cable, and then please contact technical support.
- If the product does not work properly, please contact your dealer or technical support. Never attempt to disassemble the speed dome yourself. (Securitytronix shall not assume any responsibility for problems caused by unauthorized repair or maintenance.)

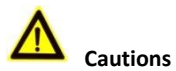

- $\bullet$  Do not drop the dome or subject it to physical shock, and do not expose it to high electromagnetic radiation. Avoid equipment installation on vibrating surface or places subject to shock (ignoring this can cause equipment damage).
- Do not place the dome in extremely hot, cold, dusty or damp locations, otherwise fire or electrical shock may occur. The operating temperature should be -22 $\degree$ F  $\degree$  149 $\degree$ F.
- The dome cover for indoor use shall be kept from rain and moisture.
- Exposing the equipment to direct sun light, low ventilation or heat sources such as heaters or radiators is not advisable (ignoring this may cause a fire hazard).
- Do not aim the speed dome at the sun or extra bright places. A blooming or smear may occur otherwise (which is not a malfunction), and affecting the longevity of the sensor at the same time.
- Please use the provided glove when opening up the dome cover, avoid direct contact with the dome cover with bare hands, due to the the acidic sweat of the fingers eroding the surface of the dome cover.
- Please use a soft and dry cloth when cleaning inside and outside surfaces of the dome cover, do not use alkaline detergents.
- Please keep all wrappers after unpacking them for future use. In case any failure occurs, you need to return the speed dome to the factory with the original wrapper. Transportation without the original wrapper may result in damage on the speed dome and may lead to additional costs.
- $\bullet$  Do not stare directly at the infrared LED to avoid possible damage to the eyes.

### **Table of Contents**

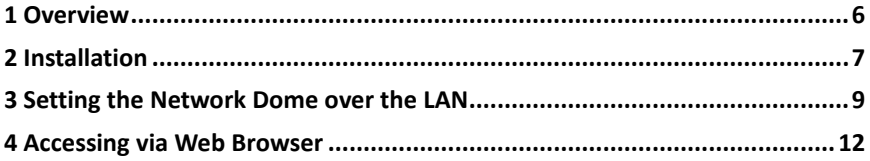

## <span id="page-6-0"></span>**1 Overview**

Please make sure the power to the speed dome has been disconnected before connecting the cables.

The cable interfaces of the network speed dome are shown in the following figure. The cables are distinguished by different colors. The labels attached on the cables are for identification.

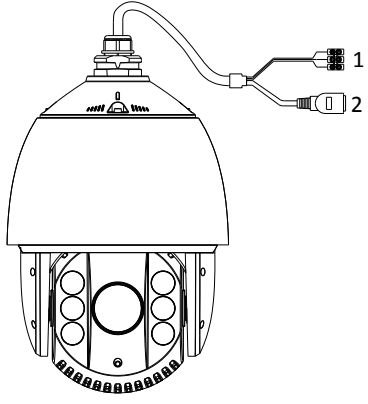

Figure 1-1 Overview

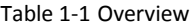

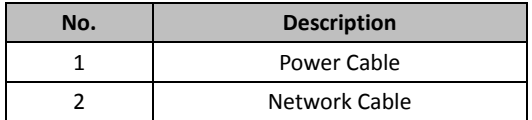

### <span id="page-7-0"></span>**2 Installation**

### *Before you start:*

- Check the package contents and make sure that the device in the package is in good condition and all the assembly parts are included.
- Please make sure the wall is strong enough to withstand more than 8 times the weight of the dome and the mount.
- For a cement wall, you need to use the expansion screws to fix the mount.

*Note:* Do not drag the speed dome with its waterproof cables as shown i[n Figure 1-1,](#page-7-1) otherwise the waterproof performance will be affected.

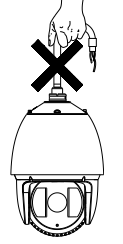

Figure 1-1 Do Not Drag the Cables

### <span id="page-7-1"></span>*Steps:*

1. Remove the protective sticker from the dome drive.

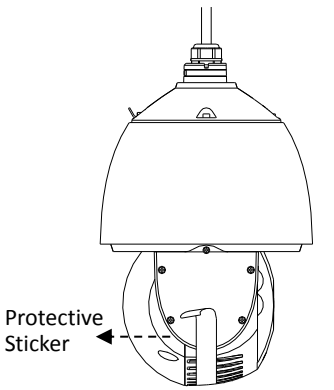

Figure 2-1 Protective Sticker

- 2. Drill 4 screw holes in the wall according to the holes of the mount.
- 3. Secure the wall mount to the wall with the M8 expansion screws.

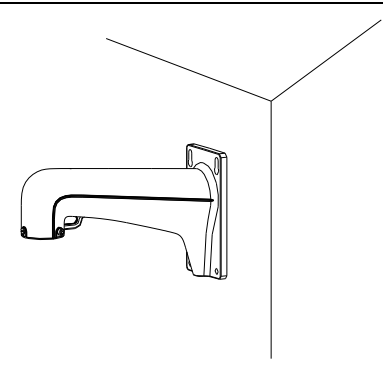

Figure 2-2 Secure the Mount

- 4. Install the speed dome to the mount.
	- 1). Hang the safety rope to the speed dome and then hook to the mount as shown in [Figure 2-3.](#page-8-0)
	- 2). Route the cables of the speed dome through the wall mount.
	- 3). Loosen the two lock screws on the wall mount.
	- 4). Install the speed dome to the mount, and secure the speed dome by rotating the speed dome clockwise.
	- 5). Secure the two lock screws with the Allen wrench.

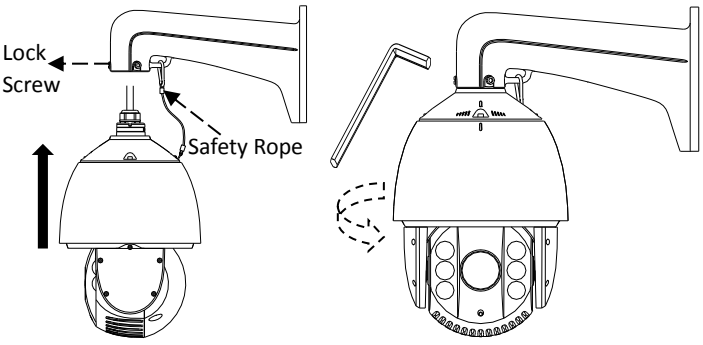

<span id="page-8-0"></span>Figure 2-3 Secure the Speed Dome

### <span id="page-9-0"></span>**3 Setting the Network Dome over the LAN**

To view and configure the speed dome via LAN (Local Area Network), you need to connect the network speed dome in the same subnet as your PC. Then install the SADP or the client software to search and change the IP of the network speed dome.

The following figure shows the cable connection of network speed dome to PC.

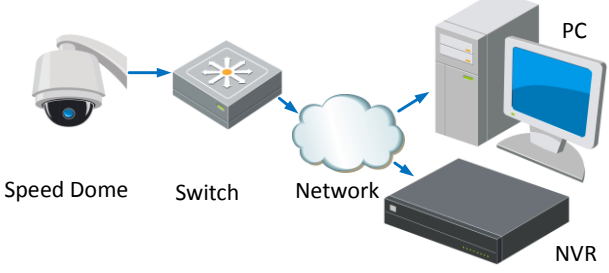

Figure 3-1 Wiring over LAN

● Set the IP address of the speed dome for accessing via LAN.

### *Steps:*

- 1. To get the IP address, you can choose either of the following methods:
	- $\Box$  Use SADP, a software tool which can automatically detect the network speed dome in the LAN and list the device information like IP address, subnet mask, port number, device serial number, device version, etc., shown in [Figure 3-2.](#page-10-0)
	- $\Box$  Use client software to list the online devices. Please refer to the user manual of client software for detailed information.

2. Change the IP address and subnet mask to the same subnet as your PC.

Refer to the following introductions to set the IP address with SADP software:

**Search active devices online**

### **Search online devices automatically:**

After launching the SADP software, it automatically searches the online devices every 15 seconds from the subnet where your computer is located. It displays the total number and information of the searched devices in the Online Devices interface. Device information including the device type, IP address, port number, gateway, etc. will be displayed.

|                                  |                               |                                     |              |                                                | SADP         |                                          | $  \times$                                                                                                    |
|----------------------------------|-------------------------------|-------------------------------------|--------------|------------------------------------------------|--------------|------------------------------------------|----------------------------------------------------------------------------------------------------|
|                                  | <b>Online Devices</b>         | About<br>ጣ                          |              |                                                |              |                                          |                                                                                                    |
|                                  |                               | I Total number of online devices: 1 |              |                                                |              | & Refresh >>                             | Modify Network Parameters                                                                                                    |
| ID<br>L<br>001<br>$\blacksquare$ | Device Type<br><b>XXXXXXX</b> | IPv4 Address<br>192.0.0.64          | Port<br>8000 | Software Version<br>X.X.X build XXXX 192.0.0.1 | IPv4 Gateway | Serial No.<br><b>XXXXXXXXXXXXXXXXXXX</b> | IP Address:<br>Port<br>Subnet Mask:<br>IPv4 Gateway.<br>IPv6 Address:<br>IPv6 Gateway.<br>IPv6 Prefix Length:<br>Serial No.:<br><b>Baye</b><br>Password<br>Note:Enter the admin password of the<br>· device before you save the network<br>parameters.<br>Restore Default Password<br>Confirm<br>Serial code<br>Note: Serial code is a series of characters<br>C combined by the start time and the serial<br>number of the device. |
| l an                             |                               |                                     |              |                                                |              | l a l                                    |                                                                                                    |

Figure 3-2 Search Online Devices

<span id="page-10-0"></span>*Note:* Device can be searched and displayed in the list 15 seconds after it goes online; it will be removed from the list 45 seconds after it goes offline.

### **Search online devices manually:**

You can also click  $\left| \mathcal{L} \right|$  Refresh to refresh the online device list manually. The newly searched devices will be added to the list.

*Note:* You can click  $\Box$  or  $\Box$  on each column heading to order the information:

you can click to show the device table and hide the network parameter

panel on the right side, or click  $\mathcal{K}$  to show the network parameter panel.

### **Modify device information**

### *Steps:*

- 1). Select the device to be modified in the device list as shown i[n Figure 3-3.](#page-11-0) The network parameters of the device will be displayed in the Modify Network Parameters panel on the right side as shown i[n Figure 3-4.](#page-11-1)
- 2). Edit the modifiable network parameters, e.g. IP address and port number.
- 3). Enter the password of the admin account of the device in the Password field and

 $click \qquad$  Save  $\qquad$  to save the changes.

<span id="page-11-0"></span>

|                                                             | <b>Online Devices</b> | About               |      |                         |                     |                          |  |  |  |
|-------------------------------------------------------------|-----------------------|---------------------|------|-------------------------|---------------------|--------------------------|--|--|--|
| c <sup>o</sup> Refresh<br>Iotal number of online devices: 1 |                       |                     |      |                         |                     |                          |  |  |  |
| ID                                                          | Device Type           | <b>IPv4 Address</b> | Port | <b>Software Version</b> | <b>IPv4 Gateway</b> | Serial No.               |  |  |  |
| 001                                                         | <b>XXXXXX</b>         | 192.0.0.64          | 8000 | X.X.X build XXXX        | 192.0.0.1           | <b>XXXXXXXXXXXXXXXXX</b> |  |  |  |

Figure 3-3 Select a Device

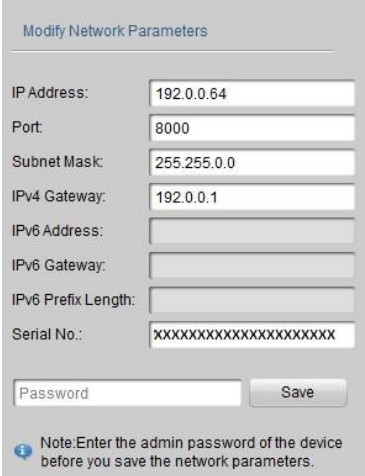

Figure 3-4 Modify Network Parameters

<span id="page-11-1"></span>3. Enter the IP address of network speed dome in the address field of the web browser to view the live video.

#### *Notes:*

- The default IP address is 192.168.1.64. The default user name of administrator is admin, and password is 12345.
- For accessing the network speed dome from different subnets, please set the gateway for the network speed dome after you log in.

### <span id="page-12-0"></span>**4 Accessing via Web Browser**

### *System Requirement:*

Operating System: Microsoft Windows XP SP1 and above version / Vista / Win7 / Server 2003 / Server 2008 32bits

CPU: Intel Pentium IV 3.0 GHz or higher

RAM: 1G or higher

Display: 1024×768 resolution or higher

Web Browser: Internet Explorer 7.0 and above version, Apple Safari 5.02 and above version, Mozilla Firefox 3.5 and above version and Google Chrome 8 and above version

### *Steps:*

- 1. Open the web browser.
- 2. In the browser address bar, input the IP address of the network speed dome, e.g., 192.168.1.64 and press the Enter key to enter the login interface.
- 3. Input the user name and password. The default user name is admin, and the default password is 12345.

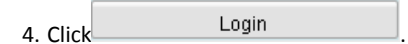

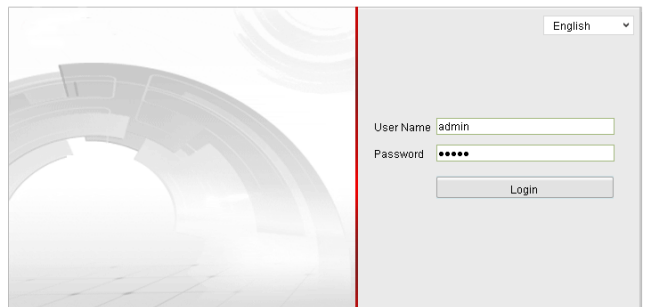

Figure 4-1 Login Interface

5. Install the plug-in before viewing the live video and managing the speed dome. Please follow the installation prompts to install the plug-in.

*Note:* You may have to close the web browser to finish the installation of the plug-in.

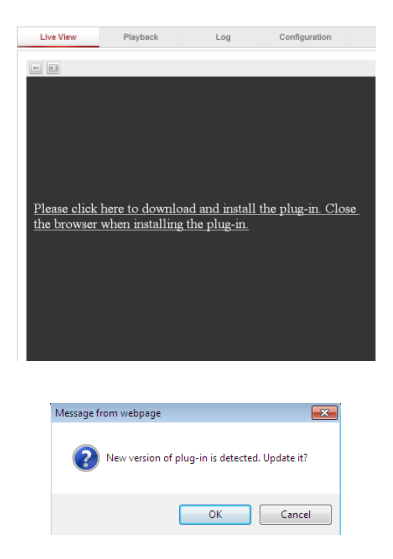

Figure 4-2 Download Plug-in

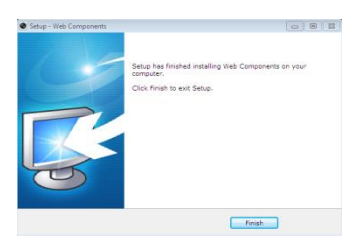

Figure 4-3 Install Plug-in

6. Reopen the web browser after the installation of the plug-in and repeat the above steps 2-4 to login.

*Note:* For detailed instructions of further configuration, please refer to the user manual of network dome.

For further assistance and troubleshooting, please contact SecurityTronix tech support at**: (800) 688-9282**, press **3** for Tech Support, then press **2** for CCTV.

#### **SECURITYTRONIX 1-Year Limited PTZ Camera Warranty**

Securitytronix. (the "Company") warrants to the Original Purchaser that the PTZ Camera is free from defects in workmanship or material under normal use. This warranty starts on the date of shipment of the hardware to the Original Purchaser. During the warranty period, the Company agrees to repair or replace, at its sole option, without charge to Original Purchaser, any defective component in the PTZ Camera. To obtain service, the Original Purchaser must return the PTZ Camera to the Company properly packaged for shipping. All defective products must be returned to the Company within thirty (30) days of failure. Products must be returned with a description of the failure and Return Merchandise Authorization (RMA) number supplied by the Company. To receive a RMA number and a return shipping address on where to deliver the hardware, call 610-429-1821. The shipping, and insurance charges incurred in shipping to the Company will be paid by Original Purchaser, and all risk for the hardware shall remain with the Original Purchaser until such time as Company takes receipt of the hardware. Upon receipt, the Company will promptly repair or replace the defective unit, and then return said unit to Original Purchaser, shipping prepaid. The Company may use reconditioned or like-new parts or units, at its sole option, when repairing any hardware. Repaired products shall carry the same amount of outstanding warranty as from original purchase. Any claim under the warranty must include dated proof of purchase or invoice. In any event, the Company's liability for defective hardware is limited to repairing or replacing the hardware. This warranty is contingent upon proper use of the hardware by Original Purchaser and does not cover: if damage is due to Acts of God (including fire, flood, earthquake, storm, hurricane or other natural disaster), accident, unusual physical, electrical, or electromechanical stress, modifications, neglect; misuse, operation with media not approved by the Company, tampering with or altering of the hardware, war, invasion, act of foreign enemies, hostilities (regardless of whether war is declared), civil war, rebellion, revolution, insurrection, military or usurped power or confiscation, terrorist activities, nationalization, government sanction, blockage, embargo, labor dispute, strike, lockout or interruption or failure of electricity, air conditioning, or humidity control, internet, network, or telephone service The warranties given herein, together with any implied warranties covering the hardware, including any warranties of merchantability or fitness for a particular purpose, are limited in duration to one year from the date of shipment to the Original Purchaser. Jurisdictions vary with regard to the enforceability of warranty limitations, and you should check the laws of your local jurisdiction to find out whether the above limitation applies to you. The Company shall not be liable to your for loss of data, loss of profits, lost savings, special, incidental, consequential, indirect, or other similar damages arising from breach of warranty, breach of contract, negligence, or other legal action even if the Company or its agent has been advised of the possibility of such damages, or for any claim brought against your by another party. Jurisdictions vary with regard to the enforceability of provisions excluding or limiting liability for incidental or consequential damages. You should check the laws of your local jurisdiction to find out whether the above exclusion applies to you. This warranty allocates risks of product failure between Original Purchaser and the Company. The Company's hardware pricing reflects this allocation of risk and the limitations of liability contained in this warranty. The warranty set forth above is in lieu of all other express warranties, whether oral or written. The agents, employees, distributors, and dealers of the Company are not authorized to make modification to this warranty, or additional warranties binding on the Company. Accordingly, additional statements such as dealer advertising or presentations, whether oral or written, do not constitute warranties by the Company and should not be relied upon. This warranty gives you specific legal rights. You may also have other rights which vary from one jurisdiction to another.